## **ARU London e:Vision Guide**

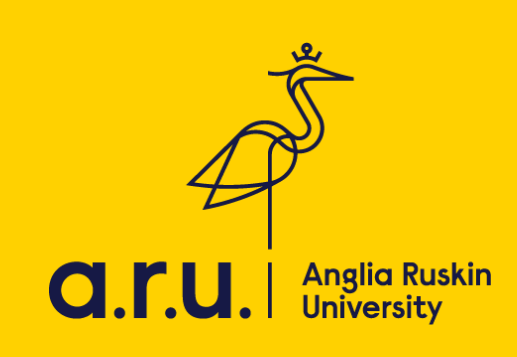

1. Please visit the university's website at [https://london.aru.ac.uk.](https://london.aru.ac.uk/) Once here, click on the box **'Student portal'** at the top of the page.

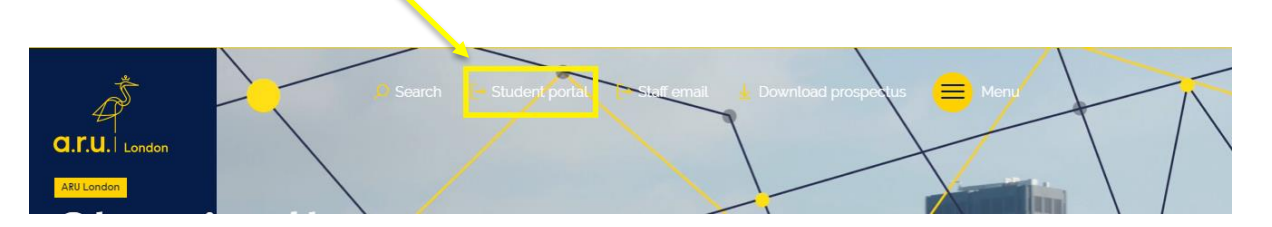

2. Click on the box **'e:Vision Login'** as highlighted in the picture below.

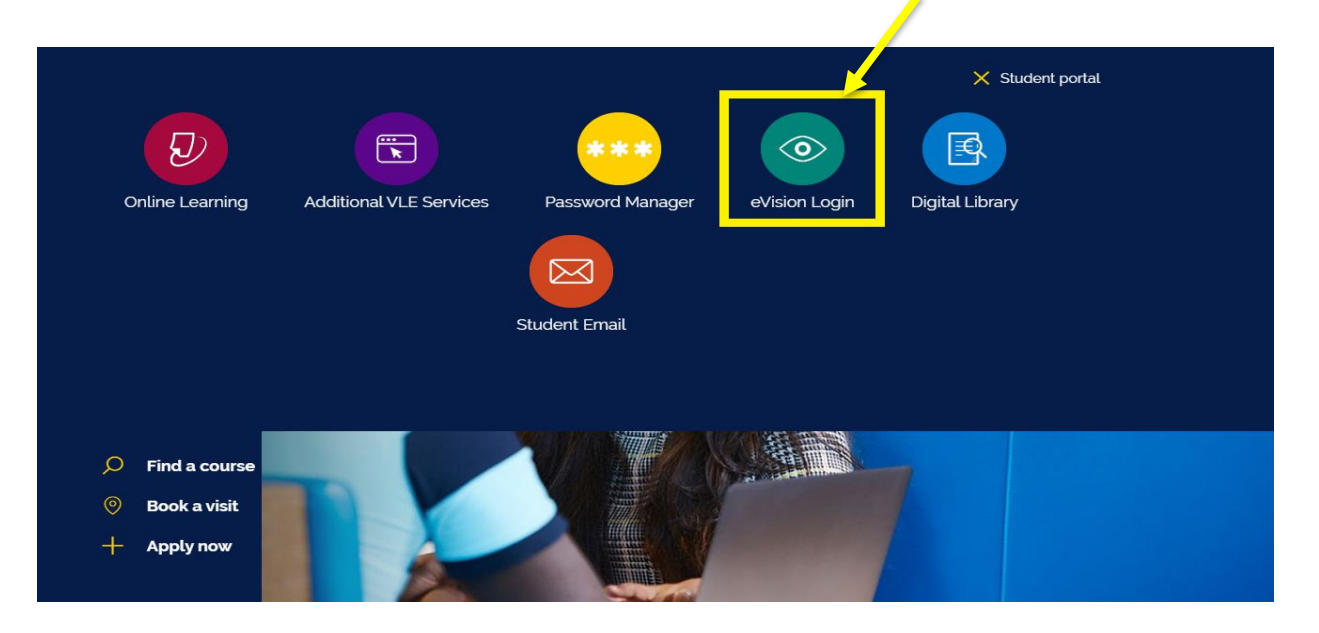

3. You will be redirected to the e:Vision login page. Once here, enter your e:Vision username (**e.g. AB123**) and password which is your D.O.B in 6 digits (**e.g. xxxx89**)

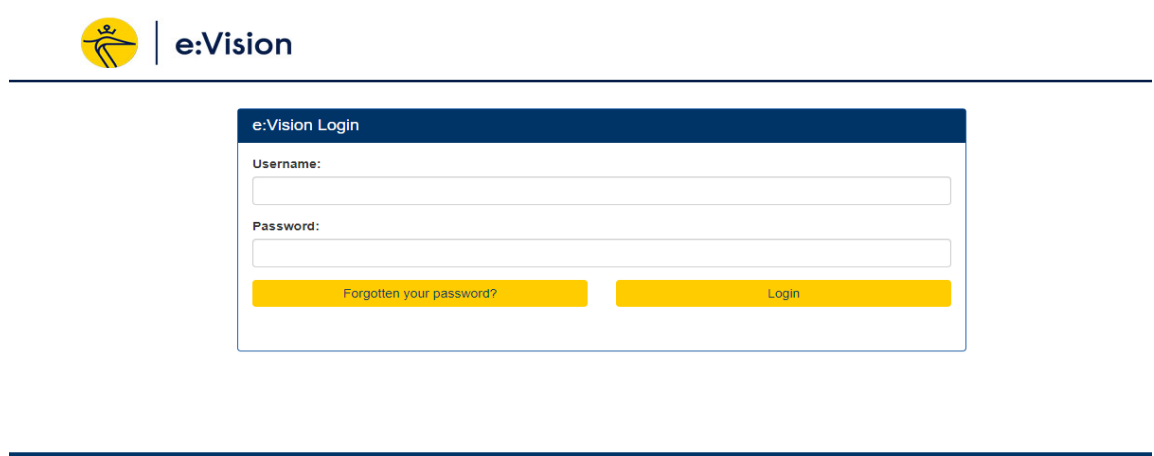

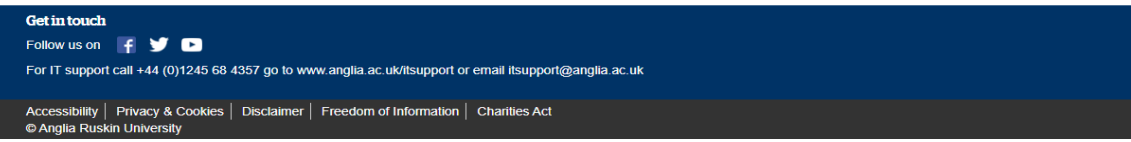

4. You will be given the option to change your password.

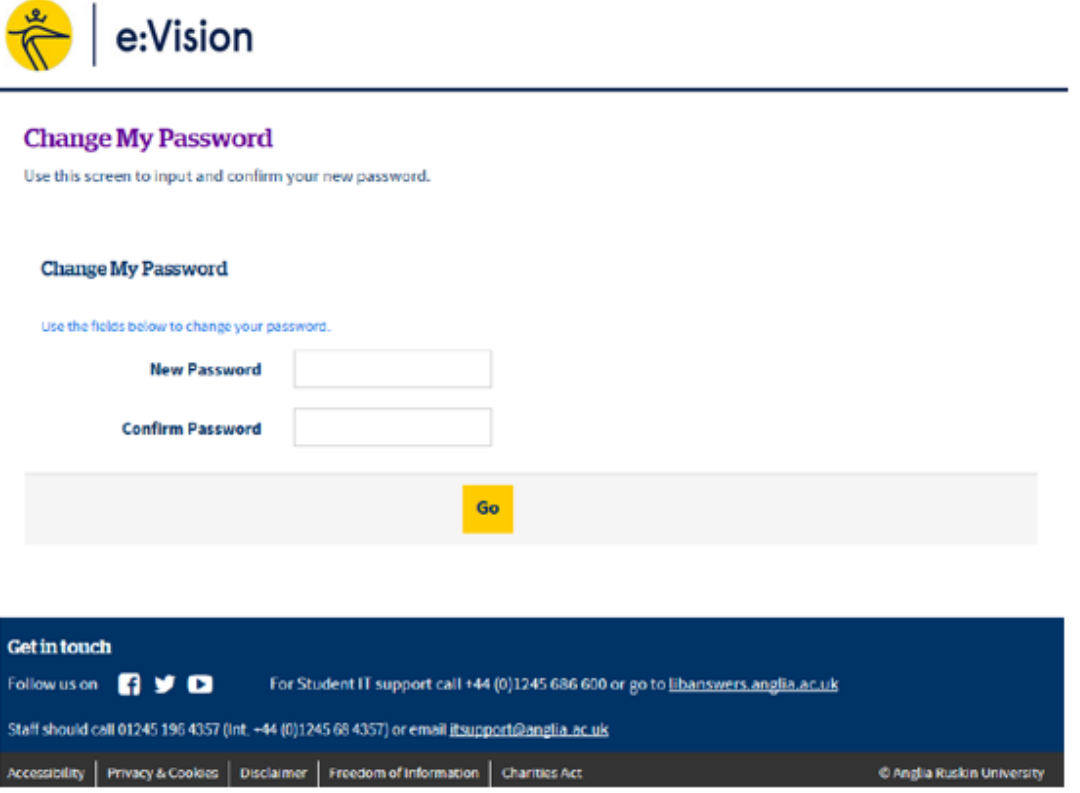

5. Once you loged in, you may notice your Registration is incomplete. Please click '**Registration'** to complete this section.

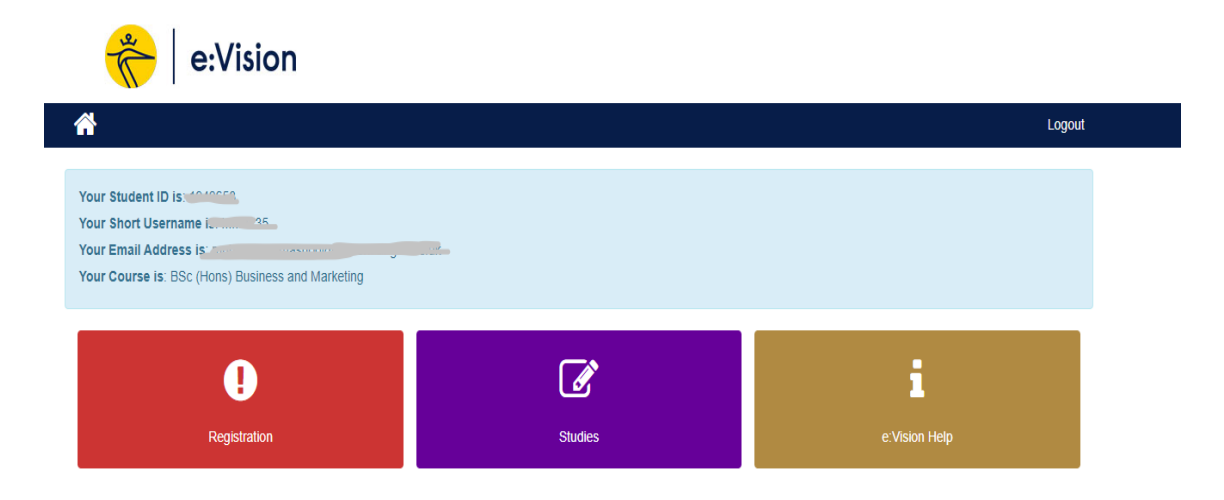

6. In '**Regisration'** you should see the tabs below. Please click on each tab and complete the section as accurately as possible. Examples of the pages are shown below.

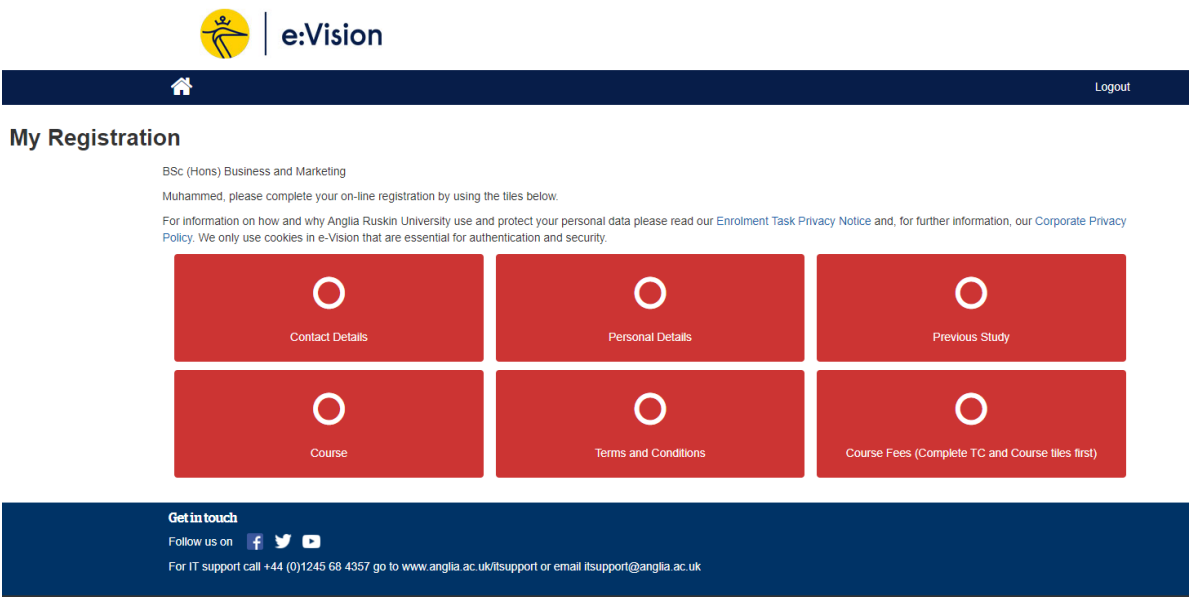

7. 6 sections need to be completed: **Contact Details, Personal Details, Previous Study, Course, Terms and Condition and Course Fees**.

Please ensure each page is completed correctly and submit. Once submitted each section should appear as completed and coloured green on the 'My Registration' page

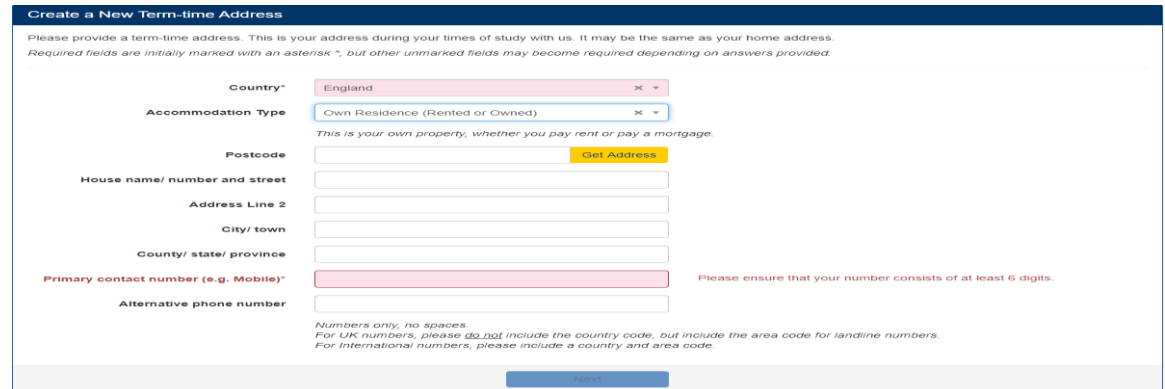

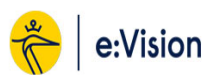

 $\overline{\mathbf{a}}$ 

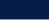

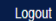

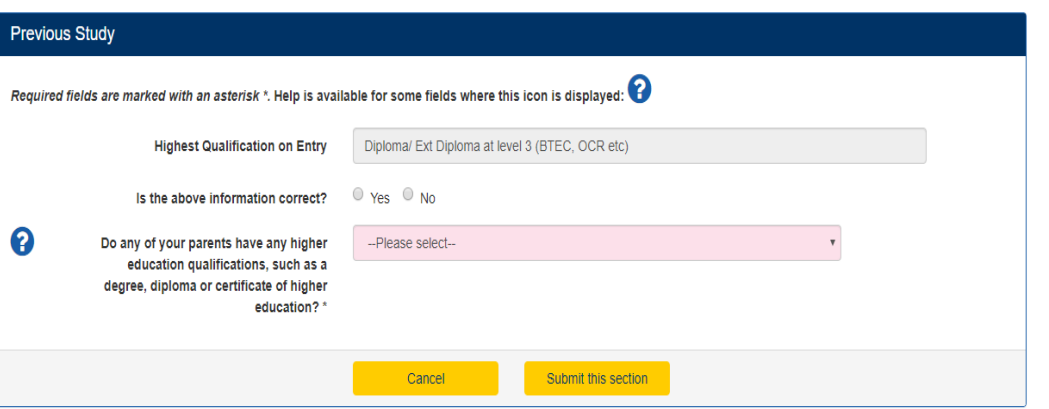

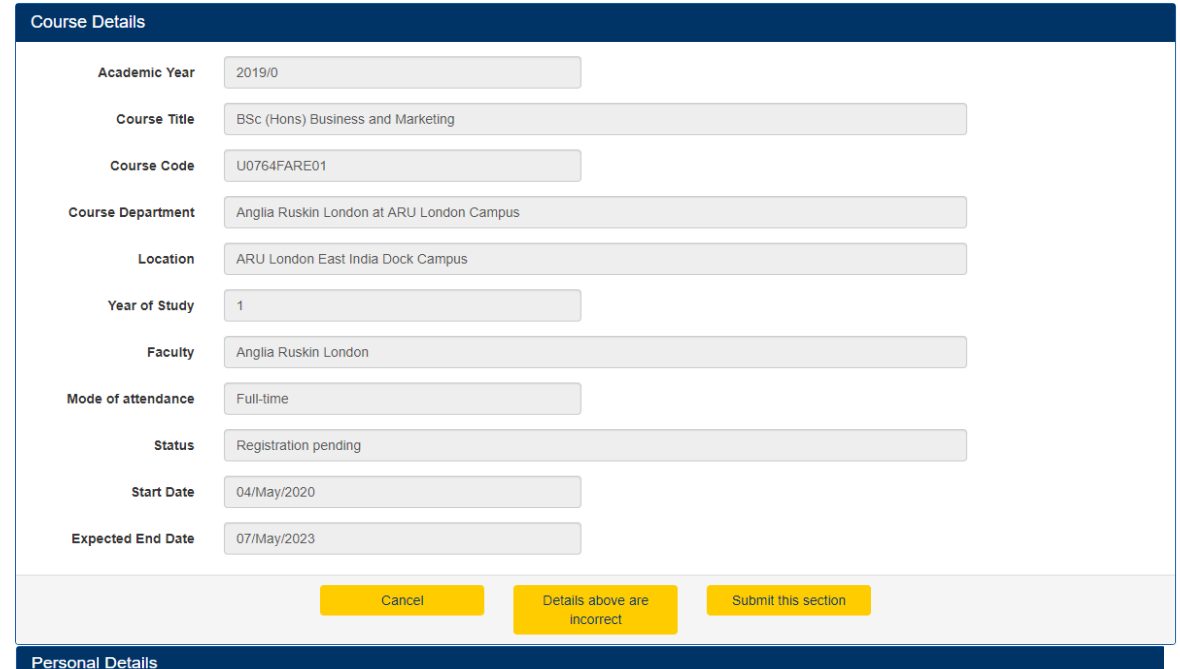

Please check, amend or add your details as required.

Not all information can be amended on-line. Non-editable fields can only be altered by our University staff upon viewing your original documentation (i.e. Passport, Birth or Marriage<br>Certificate). If a change is required, Required fields are marked with an asterisk \*.

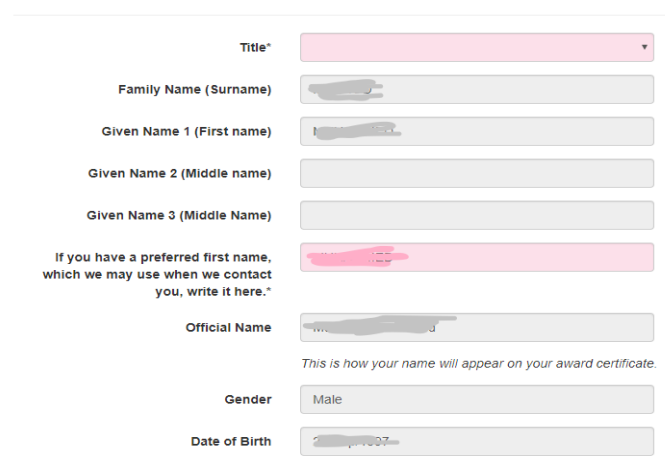

8. The final section to complete is **'Course Fees'**. However, it will only be accessible after the Terms and Conditions and Right to Study has been accepted. Please read the T&C's and confirm if you agree to them by ticking the box and submit.

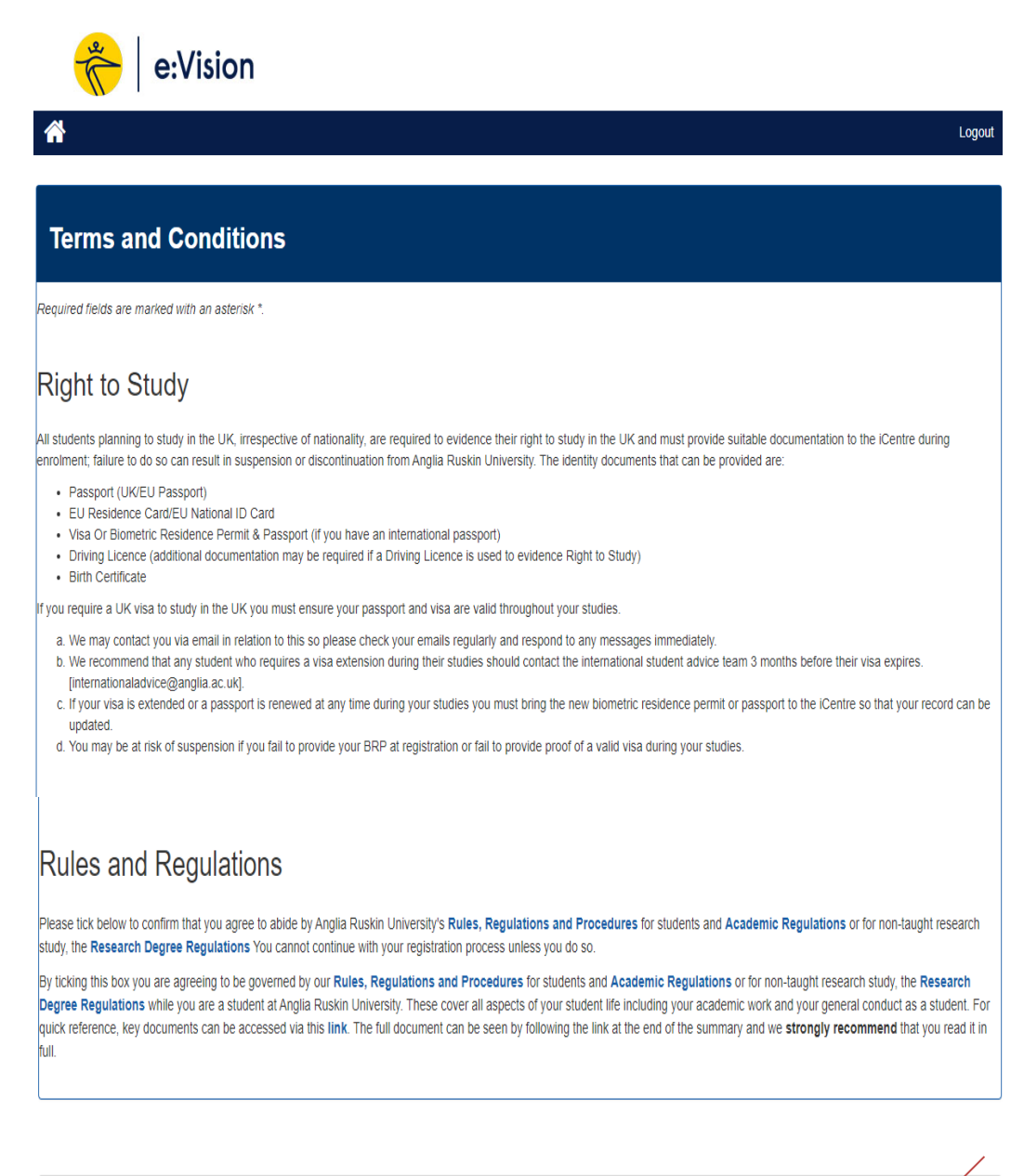

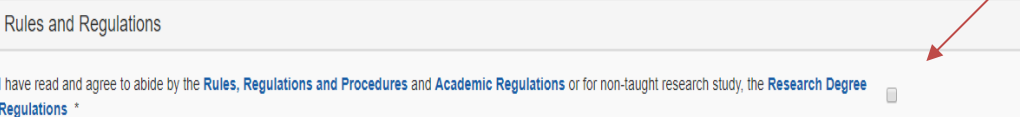

Cancel

I have read Regulation

Submit this section

9. Once you have completed all the sections above you can return to the e:Vision home page and see the below message confirming that you have now completed your registration.

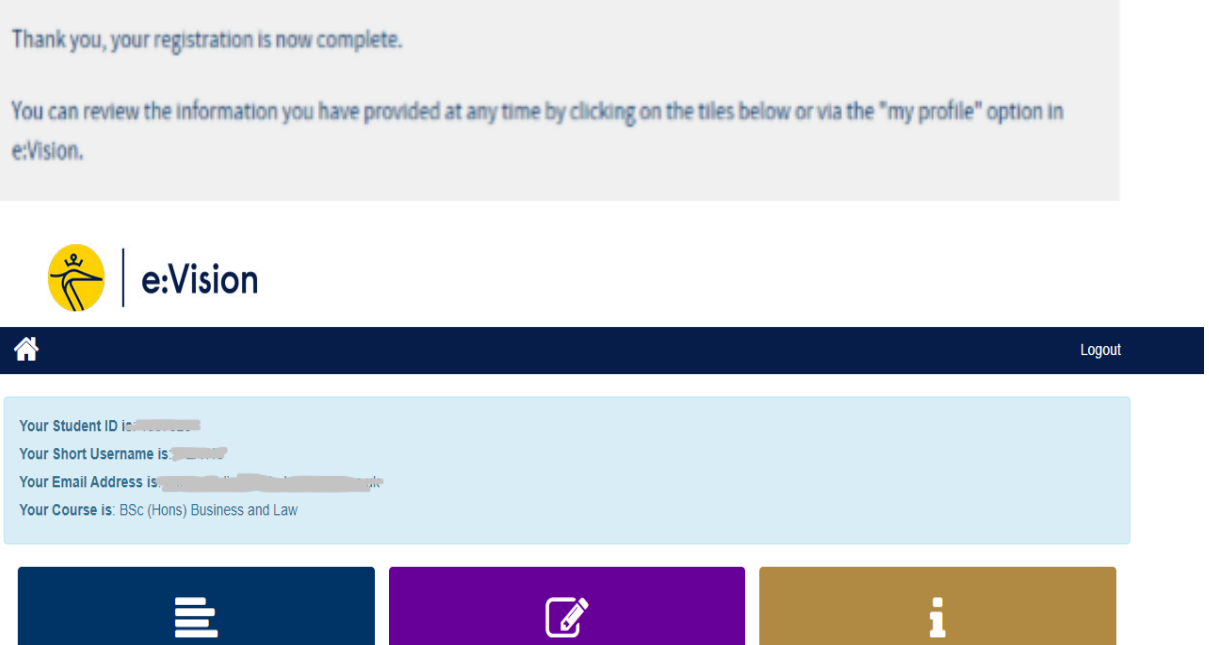

Studies

My Profile

 $\overline{a}$ 

My Applications

## **Should you have any issues completing the steps above please contact ARUL Registration Team on the following email**

**[registration@london.aru.ac.uk.](mailto:registration@london.aru.ac.uk)**